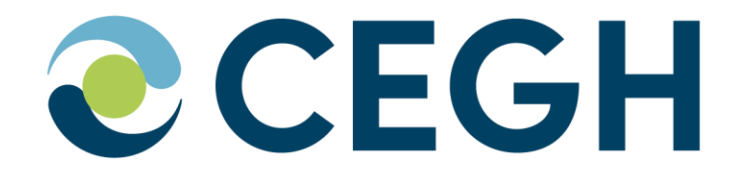

# **CEGH GreenGas Platform Bedienungsanleitung / Manual**

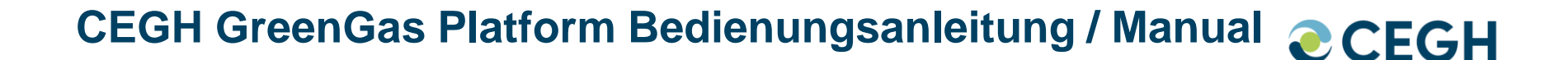

### **CEGH GreenGas Platform Bedienungsanleitung / Manual:**

Diese Bedienungsanleitung erklärt die Funktionen der CEGH GreenGas Platform abwechselnd in deutscher und englischer Sprache.

This manual explains the functions of the CEGH GreenGas Platform alternating between German and English.

### **CEGH GreenGas Platform**

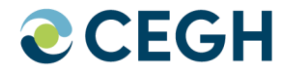

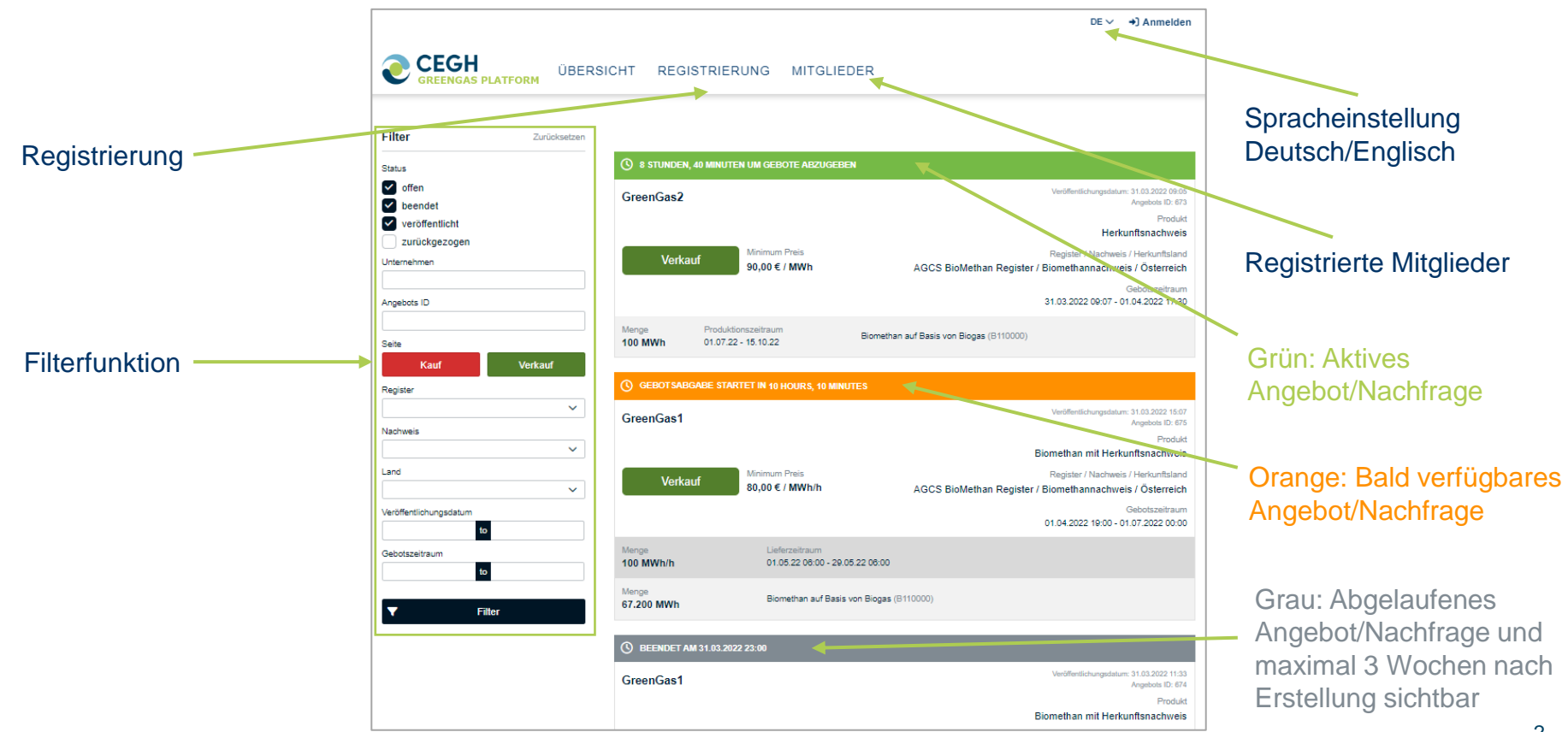

### **CEGH GreenGas Platform**

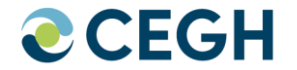

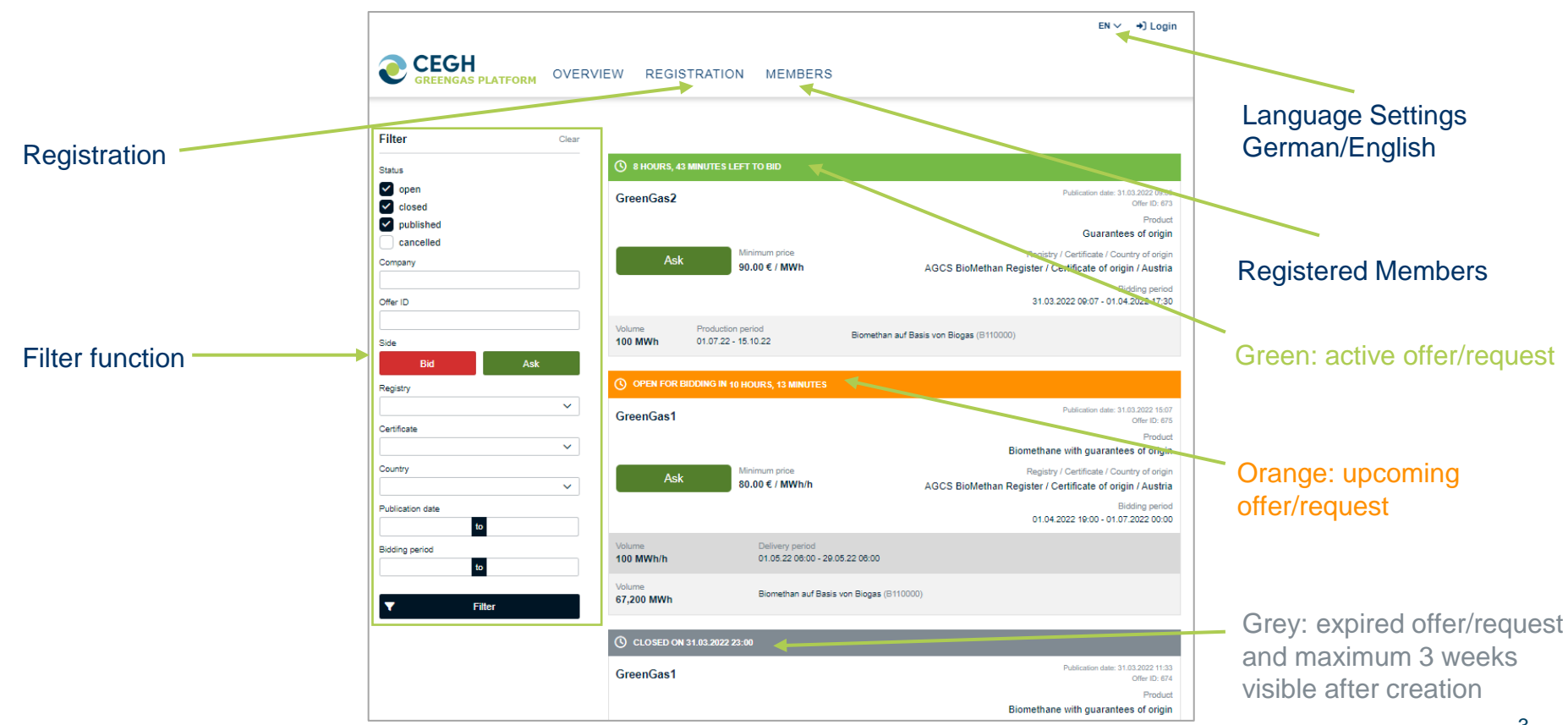

## **CEGH GreenGas Platform - Registrierung**

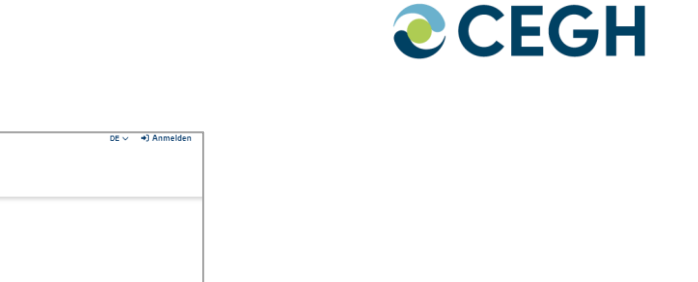

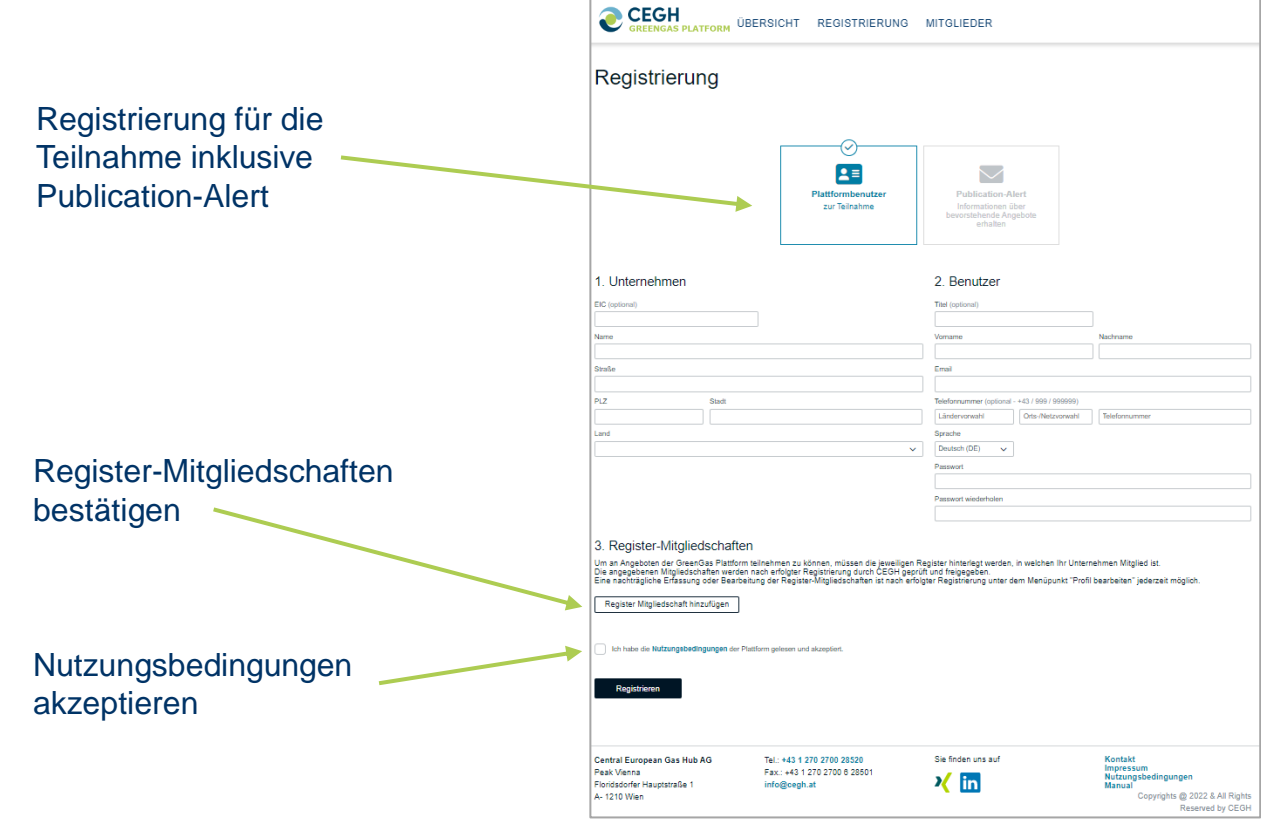

### **CEGH GreenGas Platform - Registration**

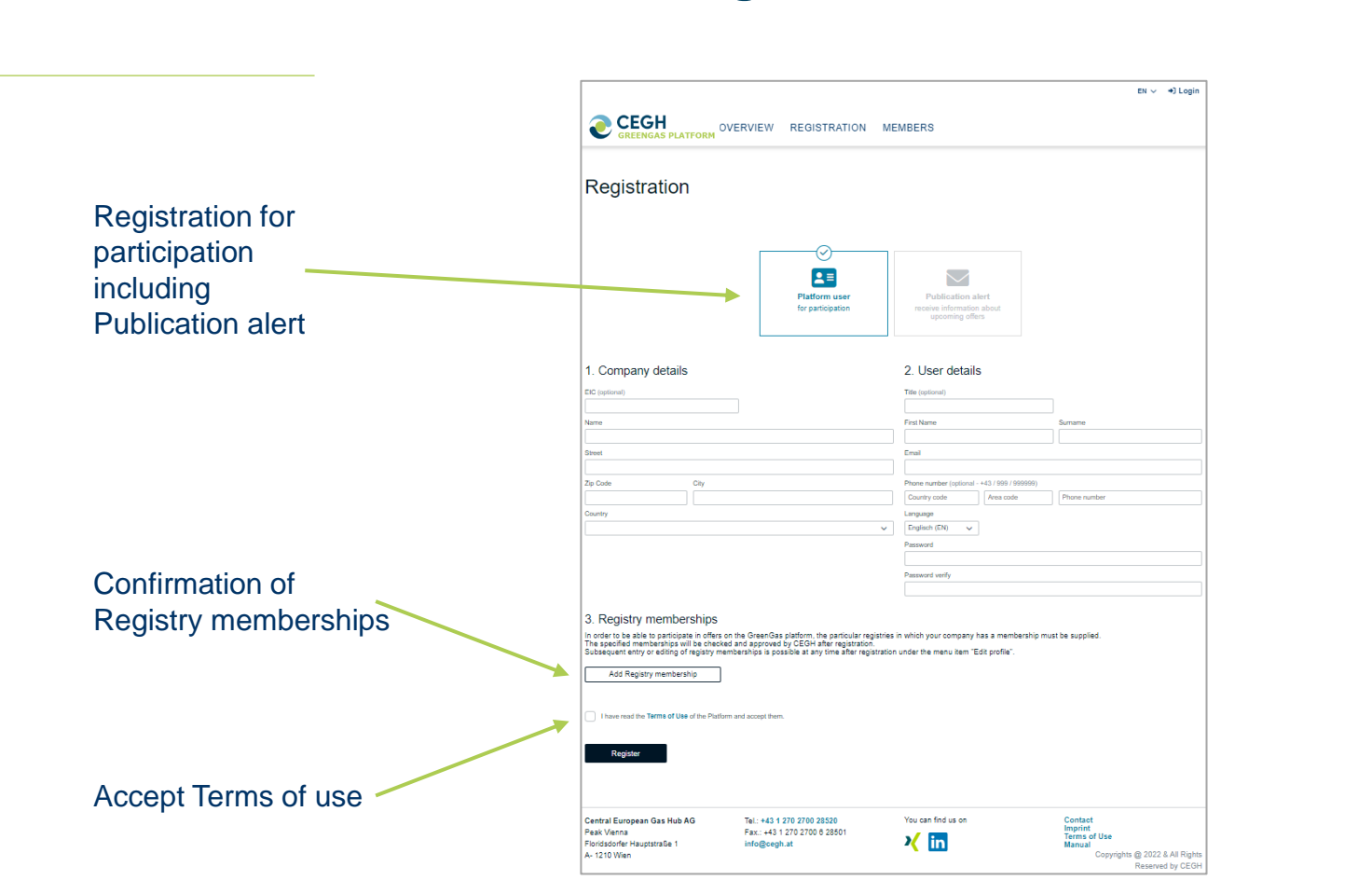

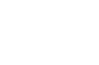

**CCEGH** 

### **CEGH GreenGas Platform - Registrierung**

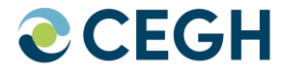

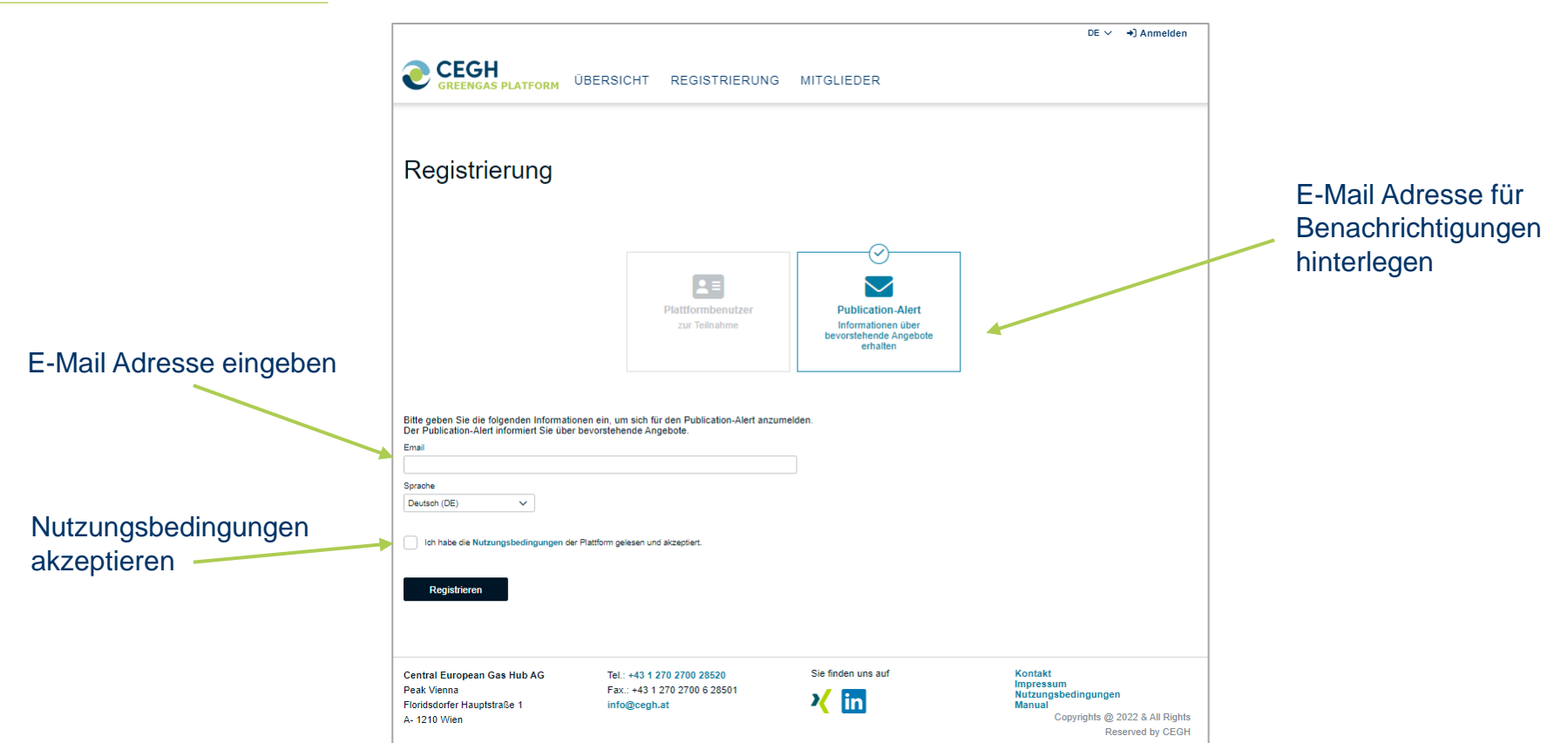

### **CEGH GreenGas Platform - Registration**

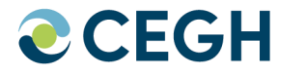

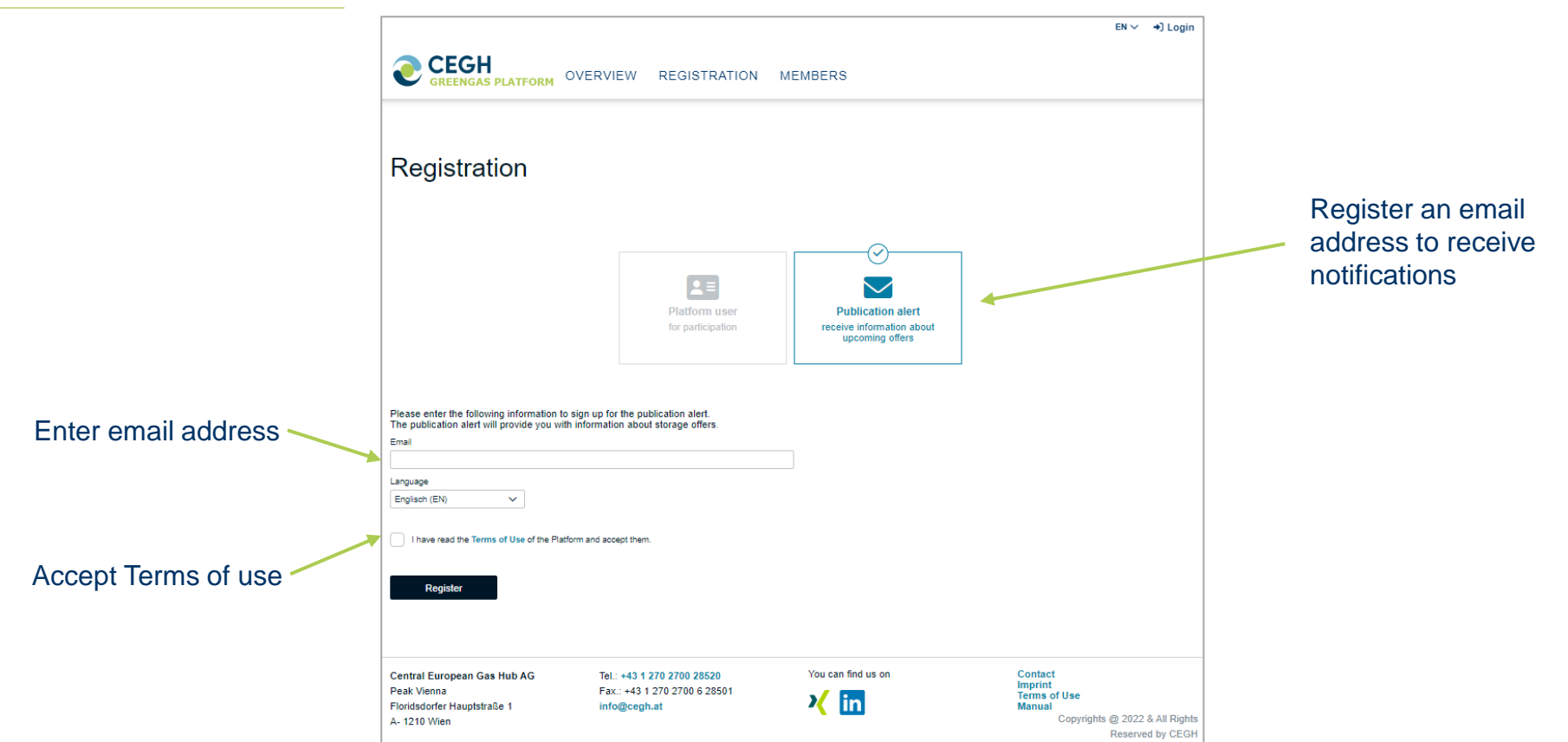

# **CEGH GreenGas Platform - Angebotserstellung**

Speichern

![](_page_8_Picture_1.jpeg)

Veröffentlichungsdatum

#### **Gebotszeitraum**

- Festgelegter Zeitbereich [**Auktion**] (Angebot endet automatisch mit Ablauf des eingegeben Zeitpunktes)
- Bis auf Widerruf [**Bulletin Board**] (Angebot bleibt aktiv bis Ersteller es manuell beendet)

#### **Produktdetails**

- Herkunftsnachweise (GOs)
- Biomethanmengen ohne **Herkunftsnachweise**
- Biomethanmengen mit Herkunftsnachweisen

Angebot speichern Preisinformation (optional)

![](_page_8_Picture_133.jpeg)

### **Klick Angebotserstellung**

Vertragsdetails und Ausschreibungsverfahren hochladen (Pflichtfeld)

Bitte beachten Sie, dass jedes auf der Plattform veröffentlichte Angebot nach drei Wochen deaktiviert wird und für keinen Plattformnutzer mehr sichtbar bzw. nutzbar ist.

Die historischen Angebote (z.B. inaktiv) Ihres Unternehmens sind nur noch in Ihrem Mitgliederbereich einsehbar.

## **CEGH GreenGas Platform – Create Offer**

![](_page_9_Picture_1.jpeg)

9

Enter Publication Date

#### Bidding period

- Specified period [**auction**] (offer ends automatically at specified date)
- Until revoked [**bulletin board**] (offer remains active until manual termination)

#### Product details

Save

- Guarantee of Origins (GOs)
- Biomethane without GOs
- Biomethane with GOs

![](_page_9_Picture_10.jpeg)

 $EN \times$   $\Phi_{\Phi}$  Edit profile  $\Theta$  Logout

### **CEGH GreenGas Platform - Gebotsabgabe**

![](_page_10_Picture_1.jpeg)

![](_page_10_Picture_2.jpeg)

### **CEGH GreenGas Platform – Place your bid**

![](_page_11_Picture_1.jpeg)

![](_page_11_Picture_2.jpeg)

**CEGH GreenGas Platform Bedienungsanleitung / Manual a**CEGH

**Sollten Sie noch weitere Informationen benötigen, benutzen Sie bitte die untenstehenden Kontaktdaten:**

**If you need further information, please contact us using the following details:**

- **24/7 phone number: +43 (1) 270 2700 28520**
- **Email: dispatching@cegh.at**